## **Note: It is recommended that you download the processor fusion memory before installing any new software versions.**

The MSA330 and MSA340 units use the same software version. The current software version installed in the processor can be determined by reading the display during the initial start up of the processor (Fig.1).

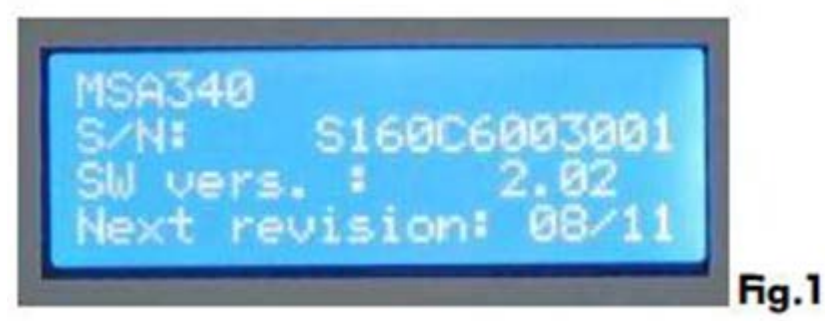

1.) Once you receive a new software version, simply click on the software icon and drag it into your USB flash drive----DO NOT TRY TO OPEN THE SOFTWARE OR COPY IT.

Make sure to remove the old software version after you have saved the new version.

2.) With the processor switched "Off", plug the USB flash drive into the proper USB port of the unit. Now switch the processor "ON".

"Bootloader" will appear as seen in Fig 2. (if you do not see this, then there is a problem with the flash drive, or the software was not loaded to the flash drive correctly)

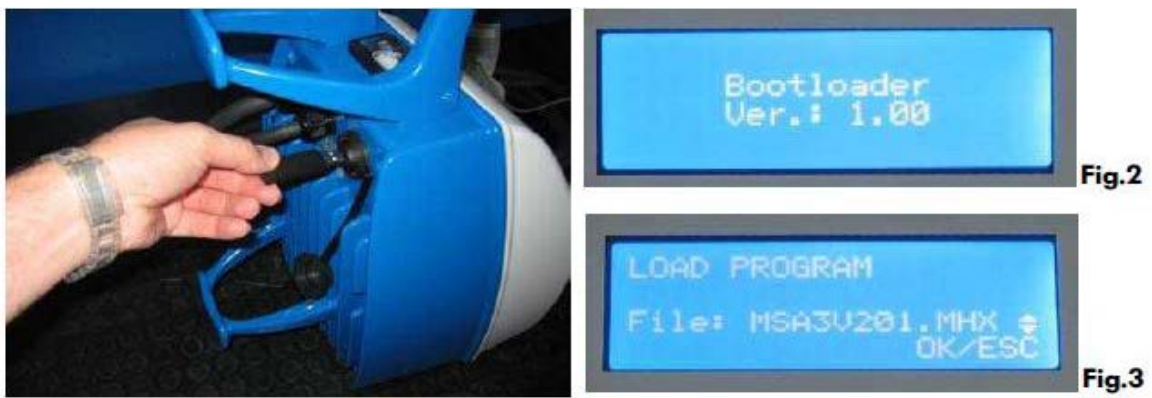

Old style Enclosure USB port location. New style Enclosure USB port location.

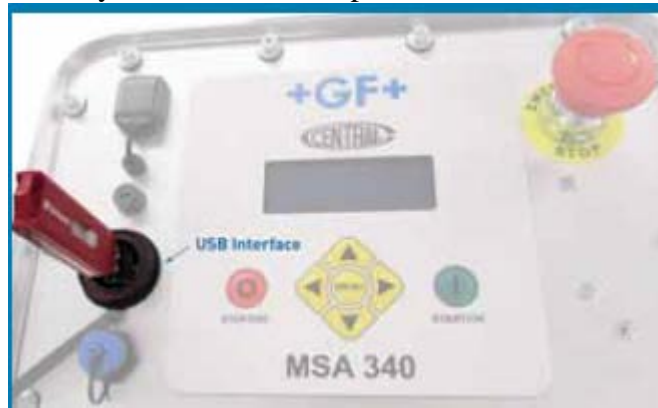

After few seconds, the image in Fig. 3 above appears and it will show the software version file (or list of software files) ready to be installed.

**NOTE:** By pressing the UP or DOWN keys, the list of software versions available in the USB flash drive will be shown (Again, it is recommended that you remove all old software files from your flash drive after installing the latest version).

3.) Press the "**Start/OK**".

The image in Fig.4 below appears. It will show the current software version and the new one which is ready to load.

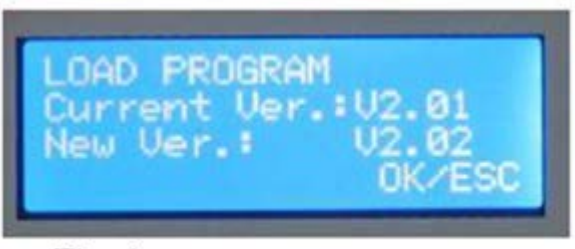

 $Fig. 4$ 

4.) Pressing the "**Start/OK**" key again and the loading process will start.

Fig.5 below shows the sequence of windows which will appear during the software installation.

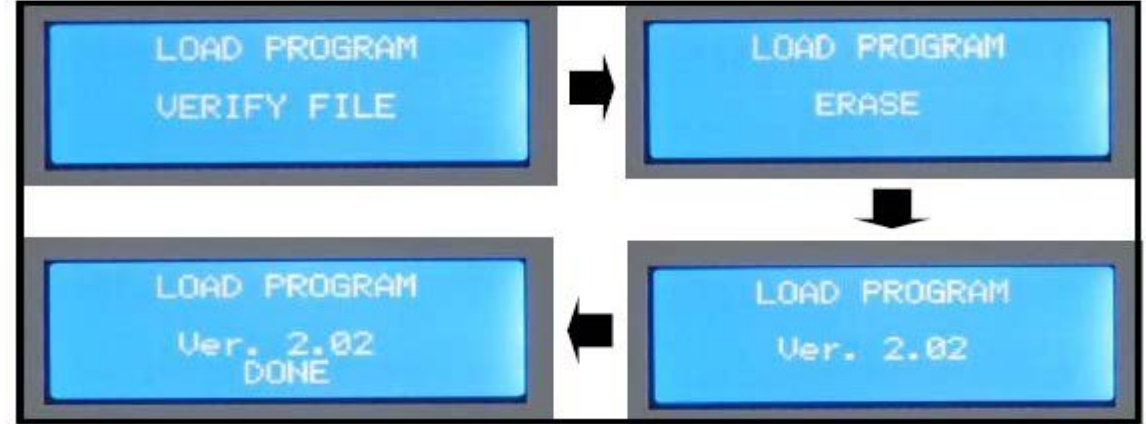

## **Fig.5**

5.) Once the software is done loading, switch the unit "OFF", remove the USB flash drive, and replace the USB port cap.

6.) Turn the unit back on and verify the new software in the initial start up screen (see  $Fig.1)$